# 【選課系統操作相關】

◎如何進入實踐大學校務系統

選課路徑:實踐大學高雄校區網頁→在校學生→資訊服務→實踐大學校務系統→輸入 帳號密碼

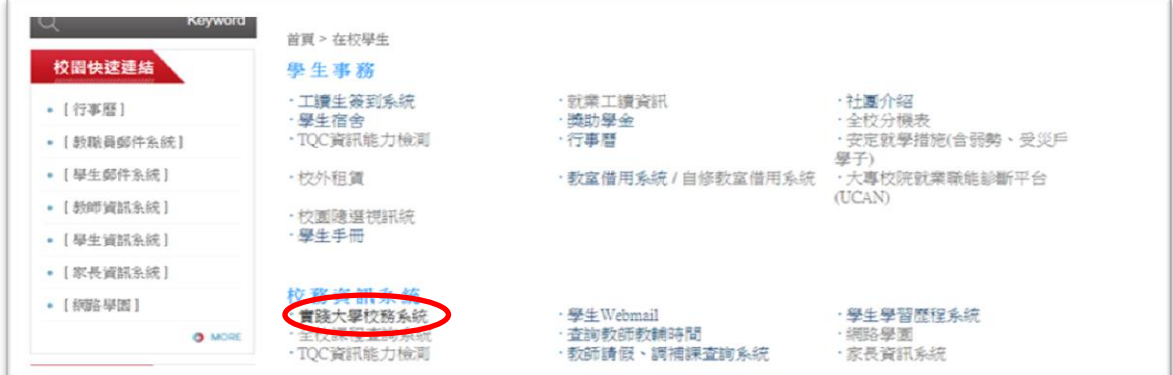

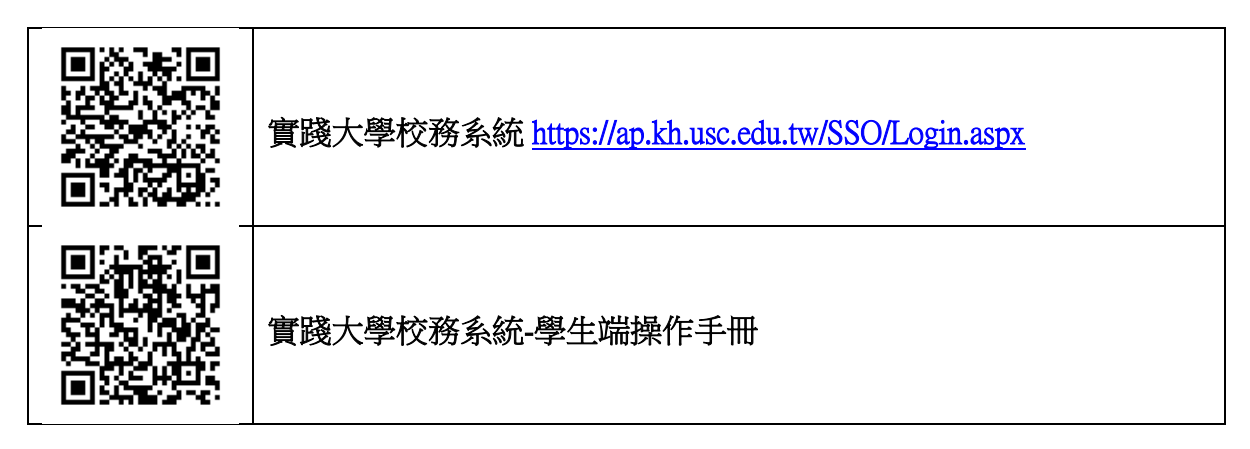

點選連結後進入如下圖之畫面

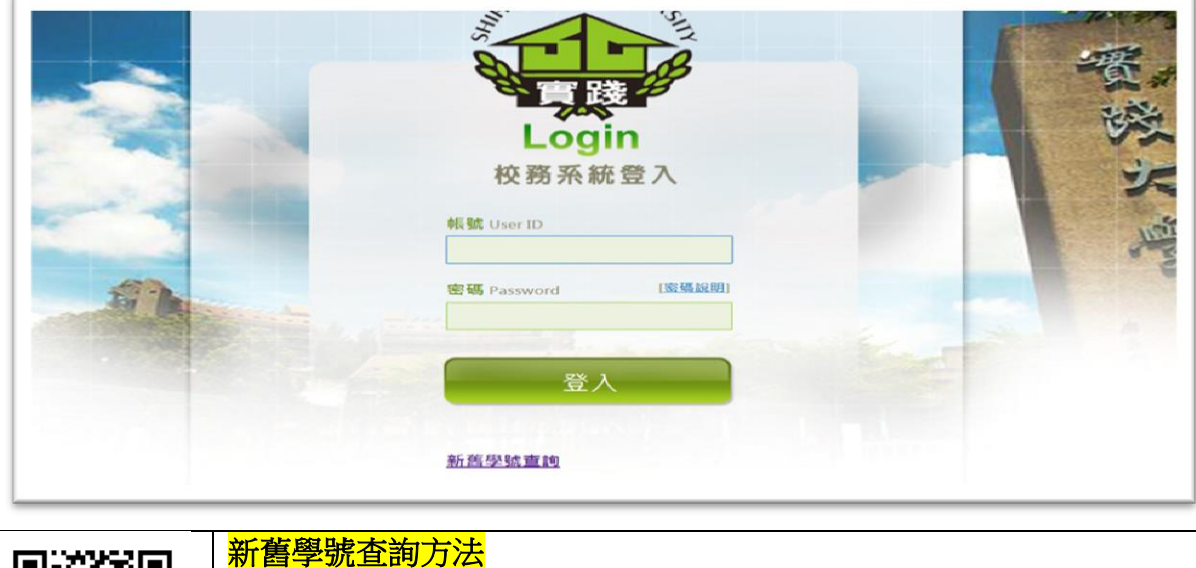

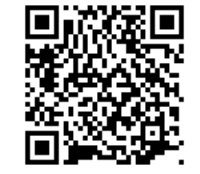

 $\overline{a}$ 

☑學生登入的帳號為您的完整 10 碼新學號。 ☑密碼預設為您的出生月日碼+身份證字號(英文字母小寫),共14 碼。

### 登入書面後,左側功能列表提供學生使用教務資訊相關的各項資訊系統

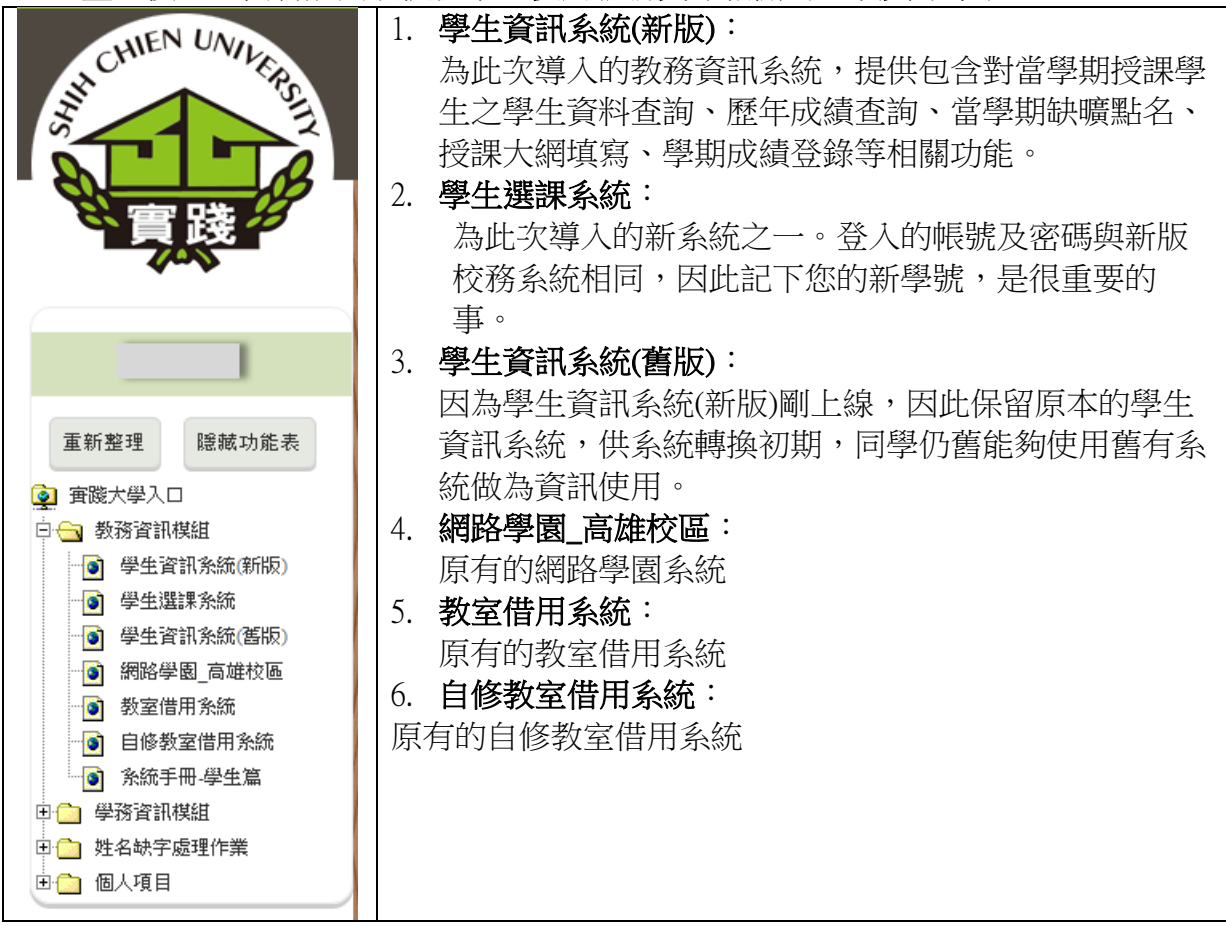

### ◎系統功能介紹:如何查自己的四年修課計劃表

SE0101-全校課程地圖

選課前欲了解大學四年的課程規劃,可先參閱專屬之選課地圖網頁

選課路徑:實踐大學高雄校區網頁→在校學生→資訊服務→實踐大學校務系統→輸入 帳號密碼→課務作業→全校課程地圖(SE0101)

SE0101-全校課程地圖可查詢全校各系所規劃的四年計畫表課程、課程類別歸納、升 學-研究領域課程、就業-職業類別課程、學生核心能力課程等資訊

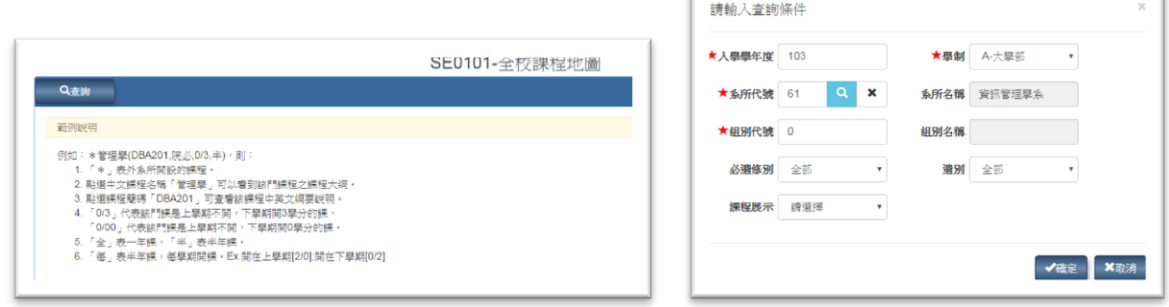

### 輸入查詢條件後按下「確定」,會將符合條件的資料顯示

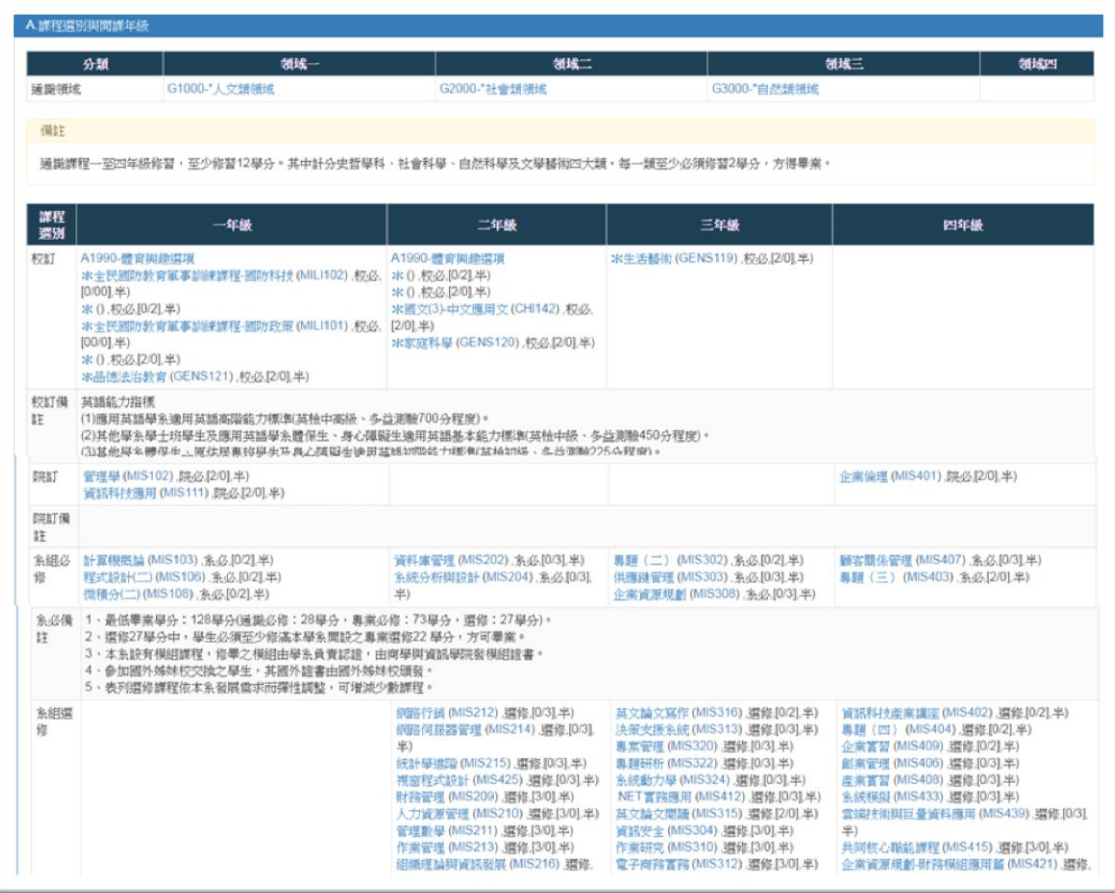

◎系統功能介紹:如何查詢全校課程查詢及人數?

SC0102-學期開課一覽表

### 選課路徑:實踐大學高雄校區網頁→在校學生→資訊服務→實踐大學校務系統→輸入 帳號密碼→課務作業→SC0102-學期開課一覽表

選課前同學們可利用學生資訊系統之 SC0102-學期開課一覽表可查詢各學期的開課明 細、已選上課程學生名單、課程大綱及選課條件,若一進入作業時,會先預設顯示最 新學年期的課程資料。若查詢後沒有顯示資料代表當學年度學期的課程尚未開放提供 查詢。

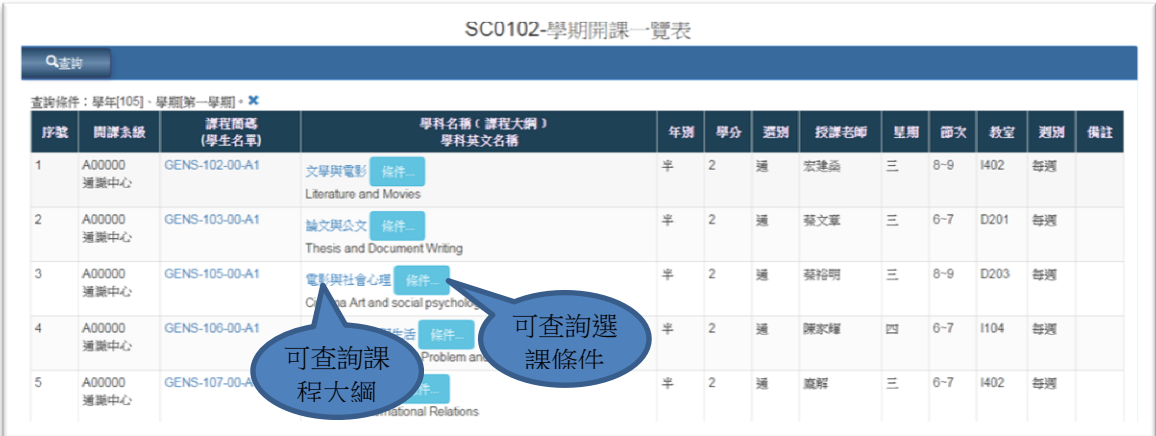

#### ● 點按「課程名稱」連結,可顯示該課程的課程大綱,如下圖。

SC0102EDT-課程大綱

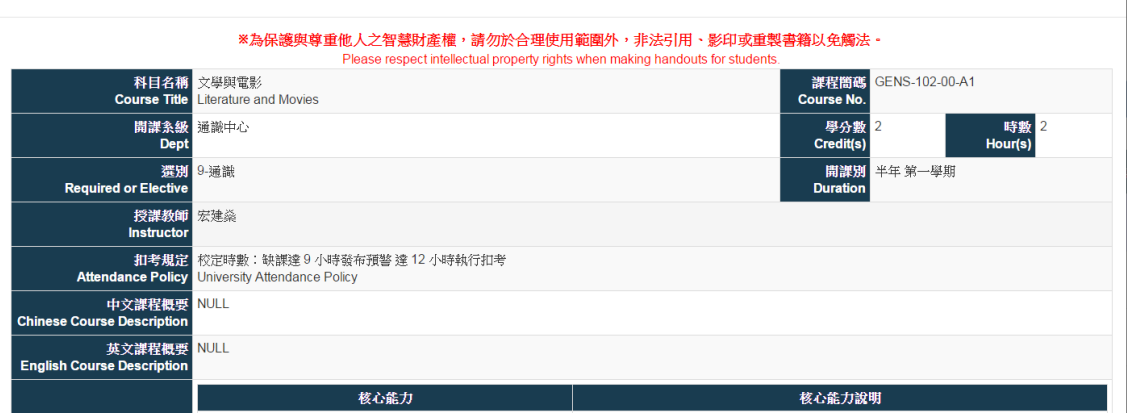

L

### 點按「 啊 啊 」 」 「我,可顯示該課程的選課限制條件, 如下圖。

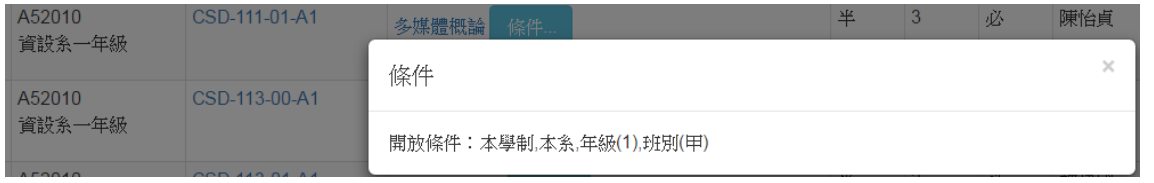

#### SC0103-課程選修人數查詢

### 選課路徑:實踐大學高雄校區網頁→在校學生→資訊服務→實踐大學校務系統→輸入 帳號密碼→課務作業→SC0103-課程選修人數查詢

可以讓您查詢各個學年期全校所有課程的選課人數資訊。 選課人數欄位資訊於選課期間並不是即時資訊。

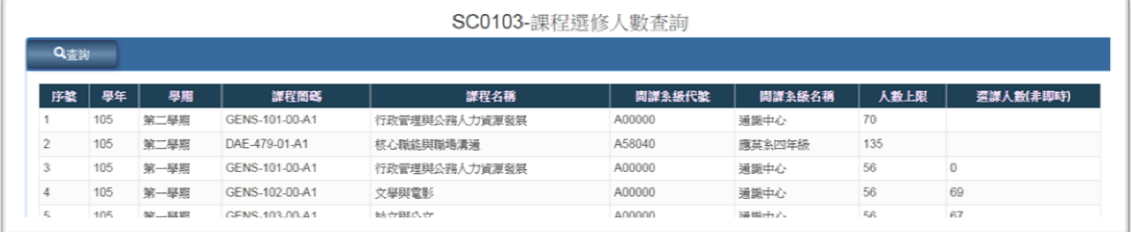

# ◎系統功能介紹:如何登入選課系統

回游回 深い 首楽郎  $\overline{\phantom{0}}$ 

[選課系統](file:///G:/舊硬碟/檔案/課務組/15加退選資料(選課異常,跨校,衝堂,重覆,超高低,選課手冊)/選課手冊/107-1/aplb.kh.usc.edu.tw) 

### 選課路徑:實踐大學高雄校區網頁→在校學生→資訊服務→實踐大學校務系統→輸入 帳號密碼→(左側)教務資訊模組→選課系統

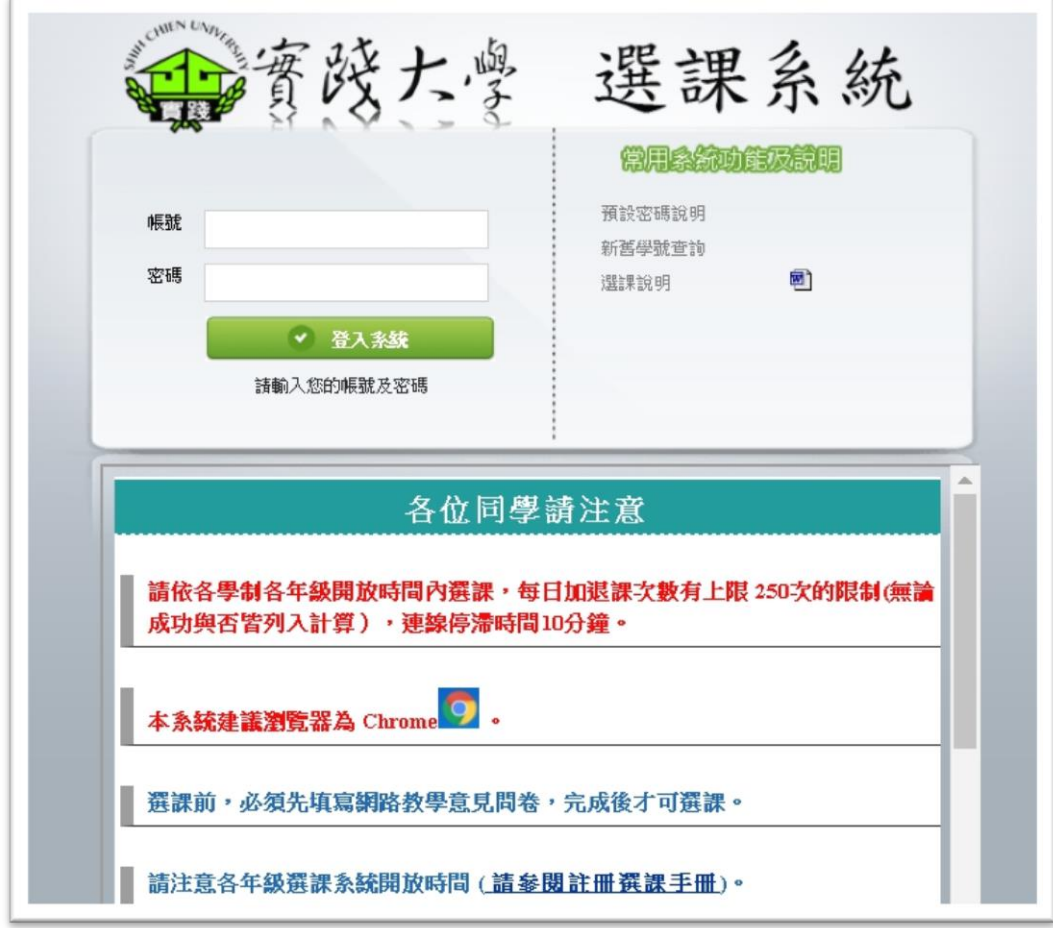

登入網路選課系統的帳號及密碼與登入實踐大學校務系統的帳密相同。 帳號:您的完整 10 碼學號

密碼:預設為您的出生月日(4 碼)+身份證字號 10 碼(英文字小寫)

PS:若您已在實踐大學校務系統裡變更過密碼,在此請使用變更後密碼登入。一進入 系統後,會立即呈現本學期您已經選上(系上預先產制)的課程記錄。同學可依照自己 的修課需求進行加退選作業。

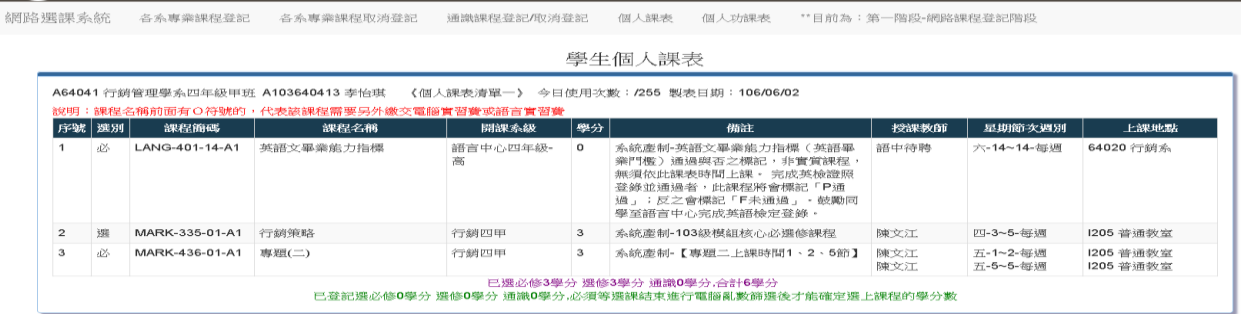

# ◎系統功能介紹:查個人課表

SC0106-學生課表查詢

提供查詢自己每個學期的課表資料。另外針對選課時沒有選上的課程也可利用這個作 業進行原因查詢。

選課路徑:實踐大學高雄校區網頁→在校學生→資訊服務→實踐大學校務系統→輸入 帳號密碼→(左側)教務資訊模組→學生資訊系統(新版)→課務作業→SC0106-學生課表 查詢

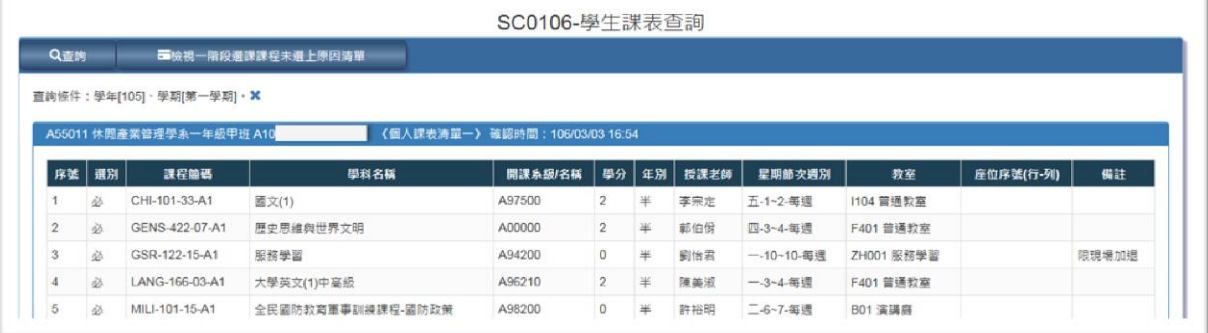

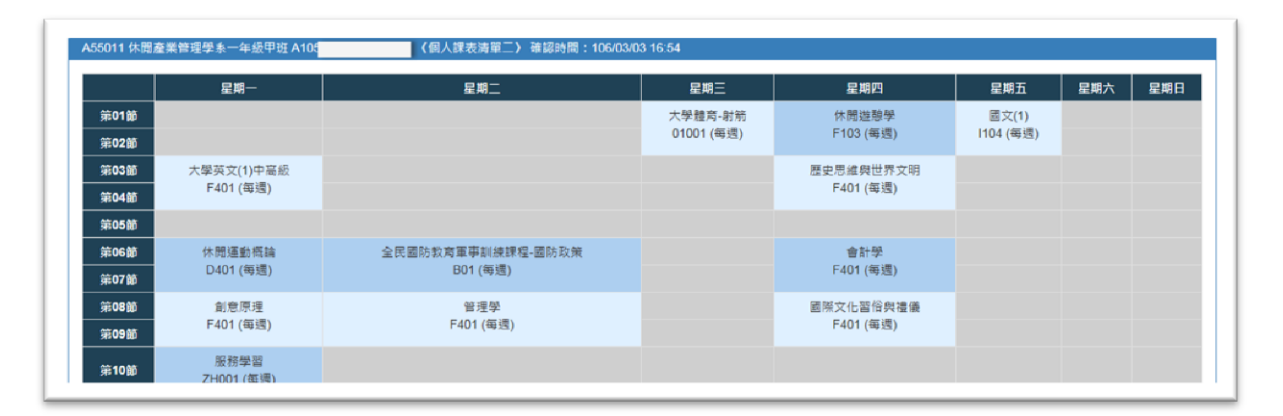

一進入系統後,會立即呈現本學期您已經選上(系上預先產制)的課程記錄。 同學可依照自己的修課需求進行加退選作業。

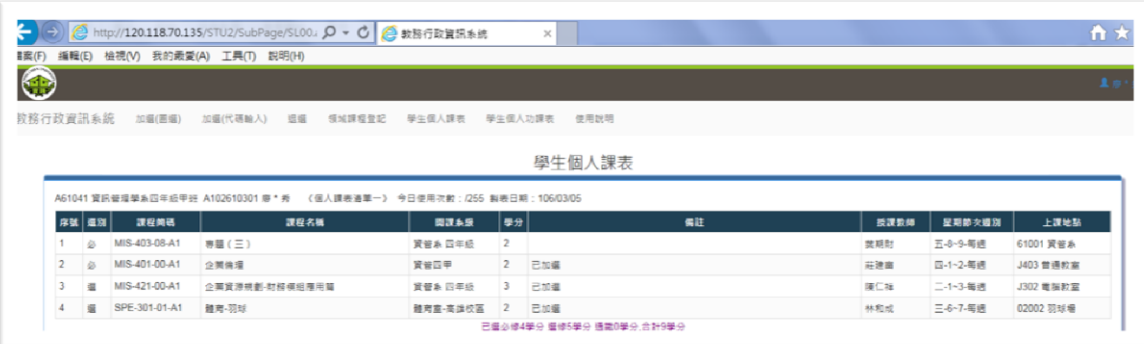

# ◎系統功能介紹:各系專業課程登記/即時加選(一般)

同學一般的加選方式,一進入本作業會直接先顯示自己系上的開課課程,如下圖 系上的課程若有要進行登記/即時加選,可以直接勾選該門課程後按下「存檔」鈕。 即可完成登記 or 即時加選完成

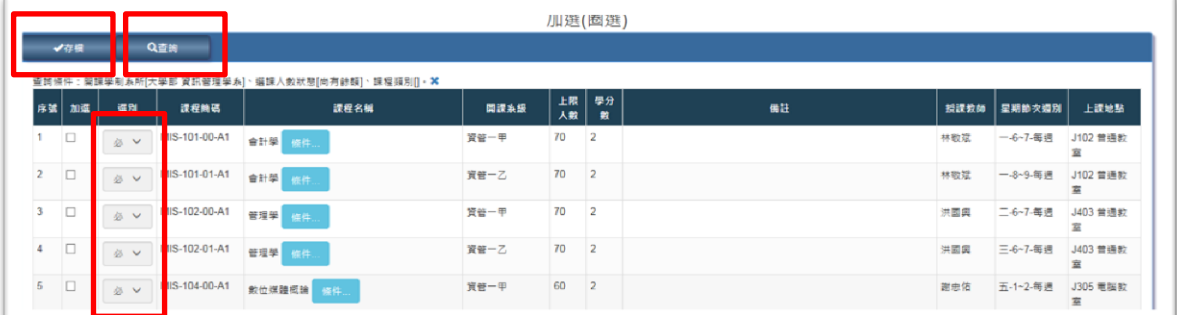

如果您要加選其他系所課程,請按下「查詢」鈕後,輸入欲查詢的系所條件,如下圖:

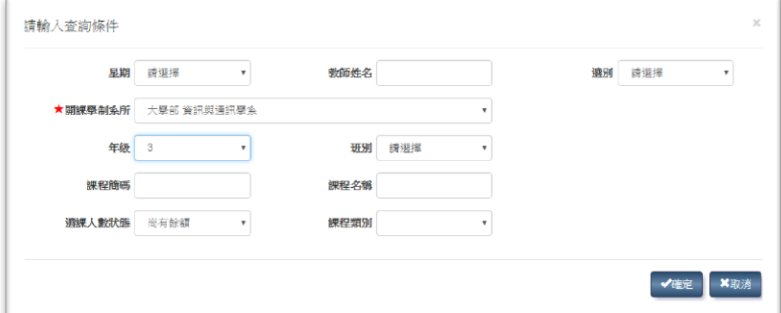

PS:網路選課分為二個階段,第一階段是屬於選課登記制,所以您完成"加選"作業, 並不代表有選上該課程,必須等到選課結束,完成電腦亂數篩選後公佈的選課名單才 是最後正確的選課名單。

# ◎系統功能介紹:專業課程取消登記/即時退選

提供同學進行課程退選作業。

同學只要勾選你想要退選的課程後按下左上角的「存檔」鈕,就可以完成退選(取消 登記)的動作。

PS:

1.無論在選課的那一個階段,只要同學選擇退選成功,就會完成退選作業。 2.第一階段的領域課程、通識課程的退選(取消登記),請利用"領域課程登記"作業 進行取消。

個人課表清單(退選)

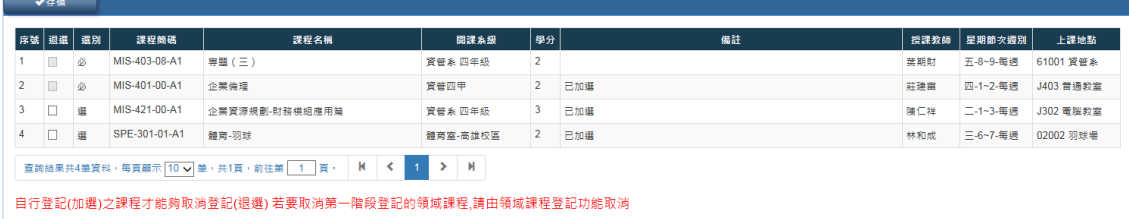

### ◎系統功能介紹:通識課程登記

提供在第一階段選課期間的領域課程、通識課程登記/取消登記作業

第一次進入本作業時,是沒有任何課程顯示,請按下左上角的「查詢」鈕,選擇您欲 登記課程的開課類別,符合此階段選課的學生,點選類後才會有課程列表出來。

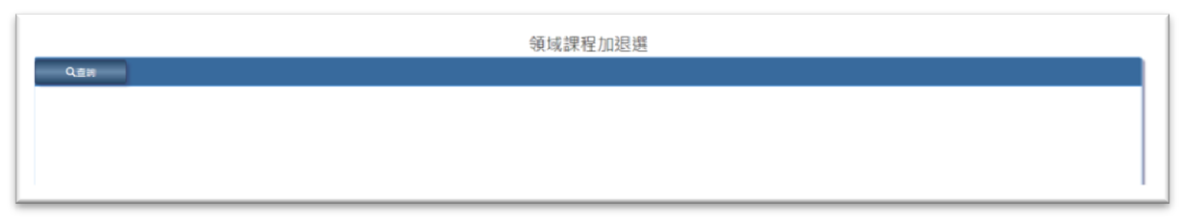

A1990-體育興趣選項:為大一、二的體育興趣選項類別

G 開頭的學群課程:這是博雅精選課程,各學年度的同學可依分類進行登記作業。

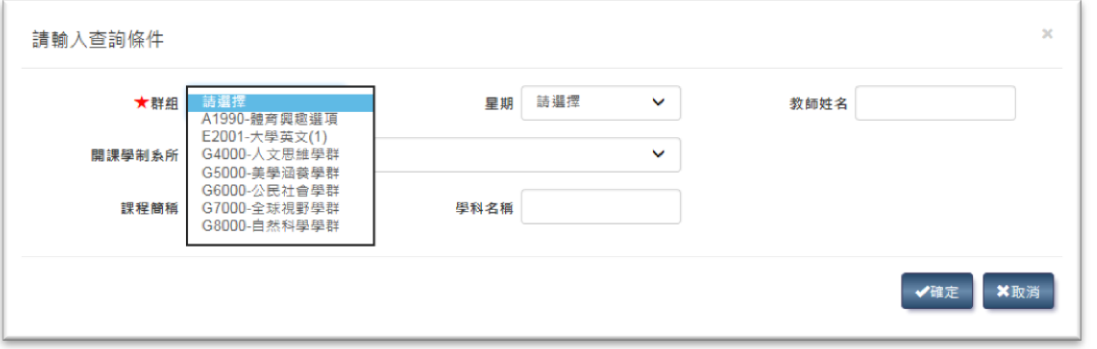

快速查到想要的課程可選擇輸入各項查詢條件後按下右下角的「確定」鈕,系統會將 符合條件的課程顯示在畫面上(如下圖),若只輸入群組類別按下「確定」鈕,則該類 別的課程會全部列出

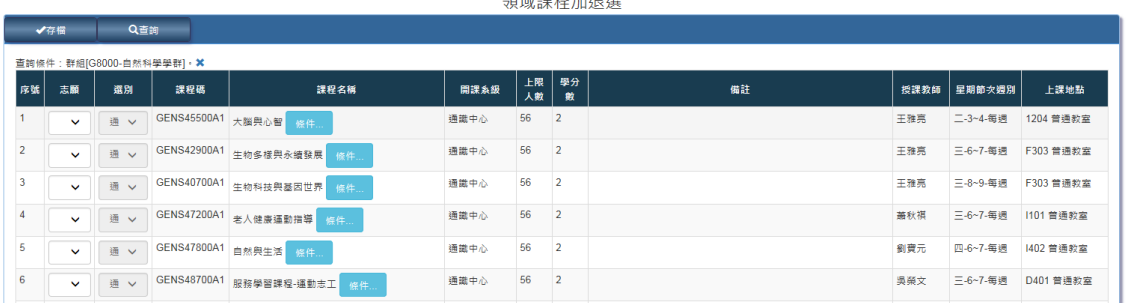

 $\triangle \Xi \downarrow \rightarrow \pm \Xi \boxplus \Xi \Box + \Box \uparrow \Box \boxplus \Box \boxplus \Box$ 

同學請在志願欄位中依序填入您想要選上該課程的志願序(最多可選 10 個,序號不可 跳號)後,按下左上角的「存檔」鈕後完成登記作業。

PS:領域課程登記**讓於選課登記**制,所以您完成 "登記 "作業,並不代表有選上 該課程,必須等到選課結束,完成電腦亂數篩選後公佈的選課名單才是最後正 確的選課名單。

# ◎系統功能介紹:快速加退登記/即時選課程方法

先至 SC0102-學期開課一覽表作業裡查詢到加選/退選課程的課程簡碼

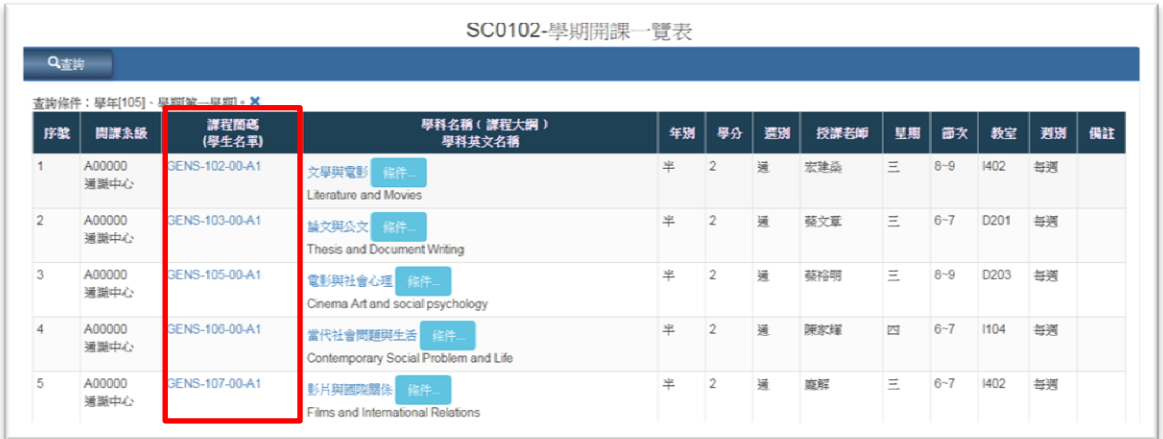

### 選課畫面進入後,會先顯示目前你已加選的課程

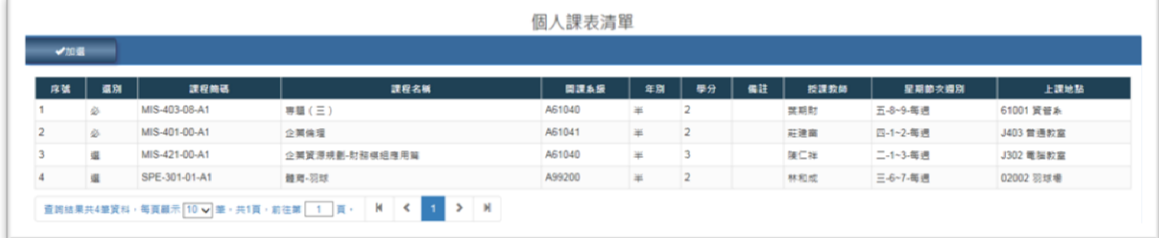

如果要加選其他課程時,請按下「加選」鈕,會出現如下圖畫面:

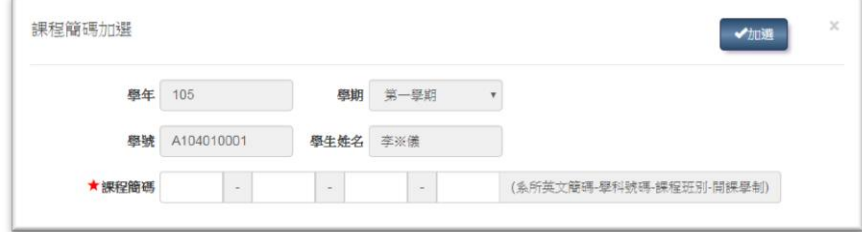

輸入課程簡碼後按下右上角的「加選」即可加選課程。

再次強調!!

PS:網路選課分為二個階段,第一階段是屬於選課登記制,所以您完成"加選"作業, 並不代表有選上該課程,必須等到選課結束,完成電腦亂數篩選後公佈的選課名單才 是最後正確的選課名單。

### ◎系統功能介紹:個人選課資料確認

選課結束後請至 SC0105 表單進行自己個人選課資料的確認,若有問題,請即刻與教 務單位聯繫更正。確認沒有問題後,請按下左上角的「確認」鈕,系統將自動記載您 的確認時間。

請同學每學期選課結束後務必進行選課確認,以免您個人選課課程有錯誤時,影響您 的上課與畢業時機。

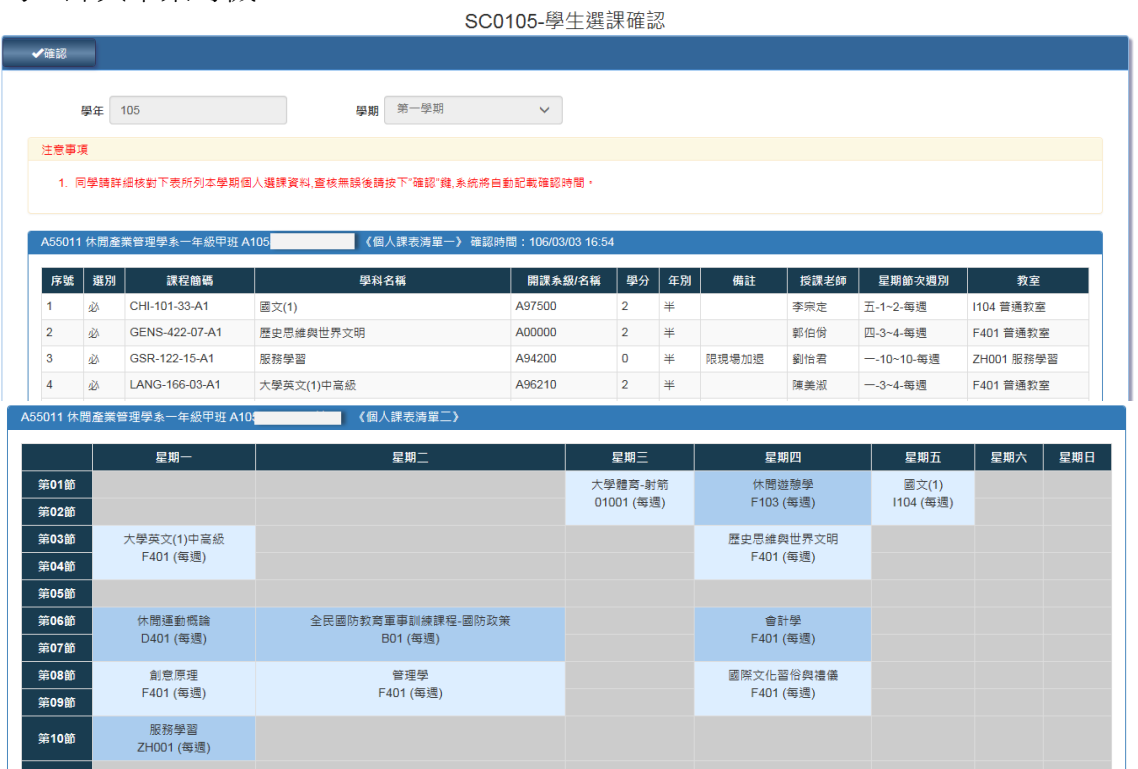

\*\*若違反「教育部校園網路使用規範」第四條行為,如:散布電腦病毒或其他干擾或破 壞系統機能之程式;擅自截取網路傳輸訊息、以破解、盜用或冒用他人帳號及密碼 及相關規範禁止之行為發生,經查屬實者,行為人將受民法、刑法、著作權法或其 他相關法令負法律責任。請同學勿誤人誤己!